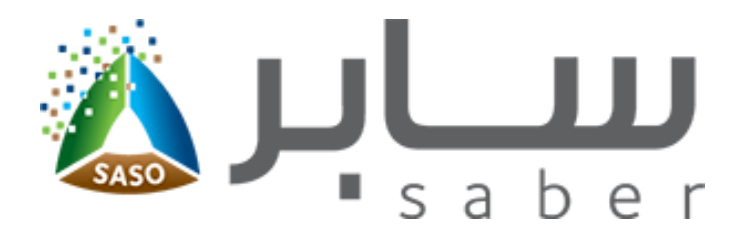

# **Training Guide for Registering Facility Account** [\(Apply to Commercial Refrigerators\)](www.procoolmfg.com)

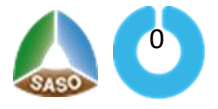

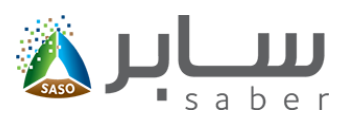

#### **Table of Contents**

#### (Apply to Commercial Refrigerators)

<span id="page-1-0"></span>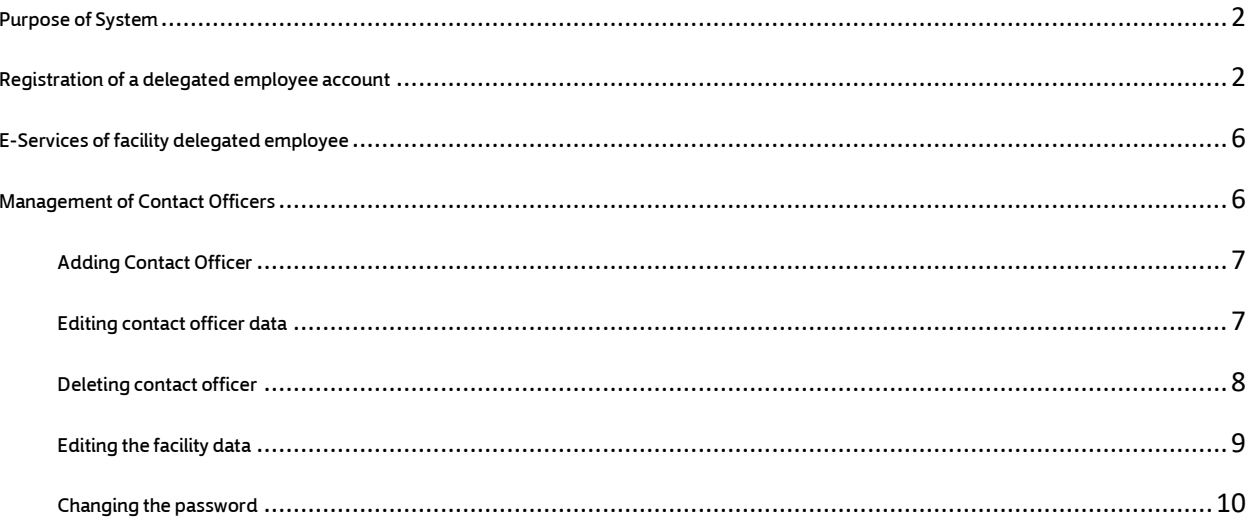

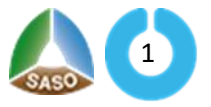

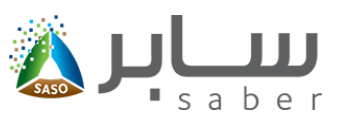

# **Purpose of System** [\(Apply to Commercial Refrigerators\)](www.procoolmfg.com)

This task is to register new account in the System as Delegated Employee Account.

# <span id="page-2-0"></span>**Registration of a delegated employeeaccount** (Apply to Commercial Refrigerators)

The user opens the system home page so that the following screen will appear:

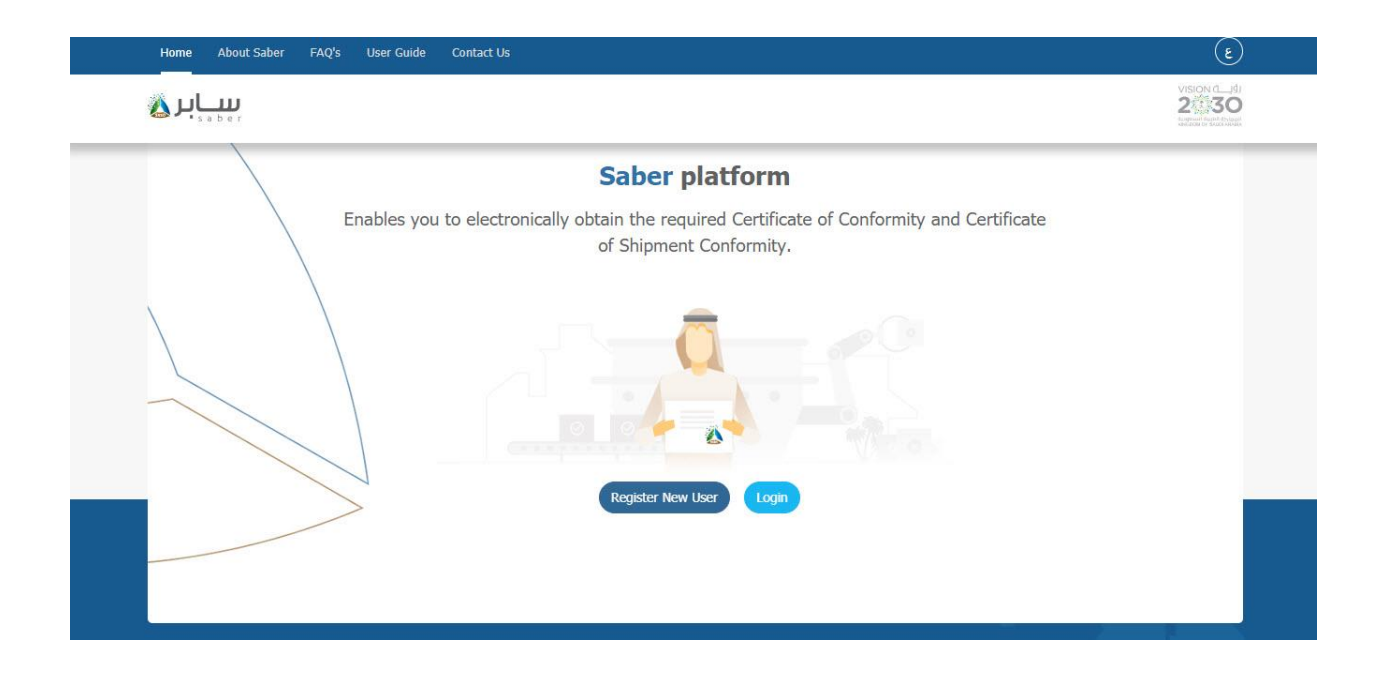

When you click on the "Register New User" icon, the registration page will be opened as shown in the following:

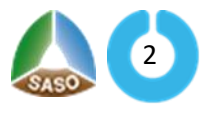

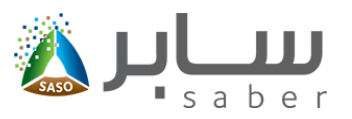

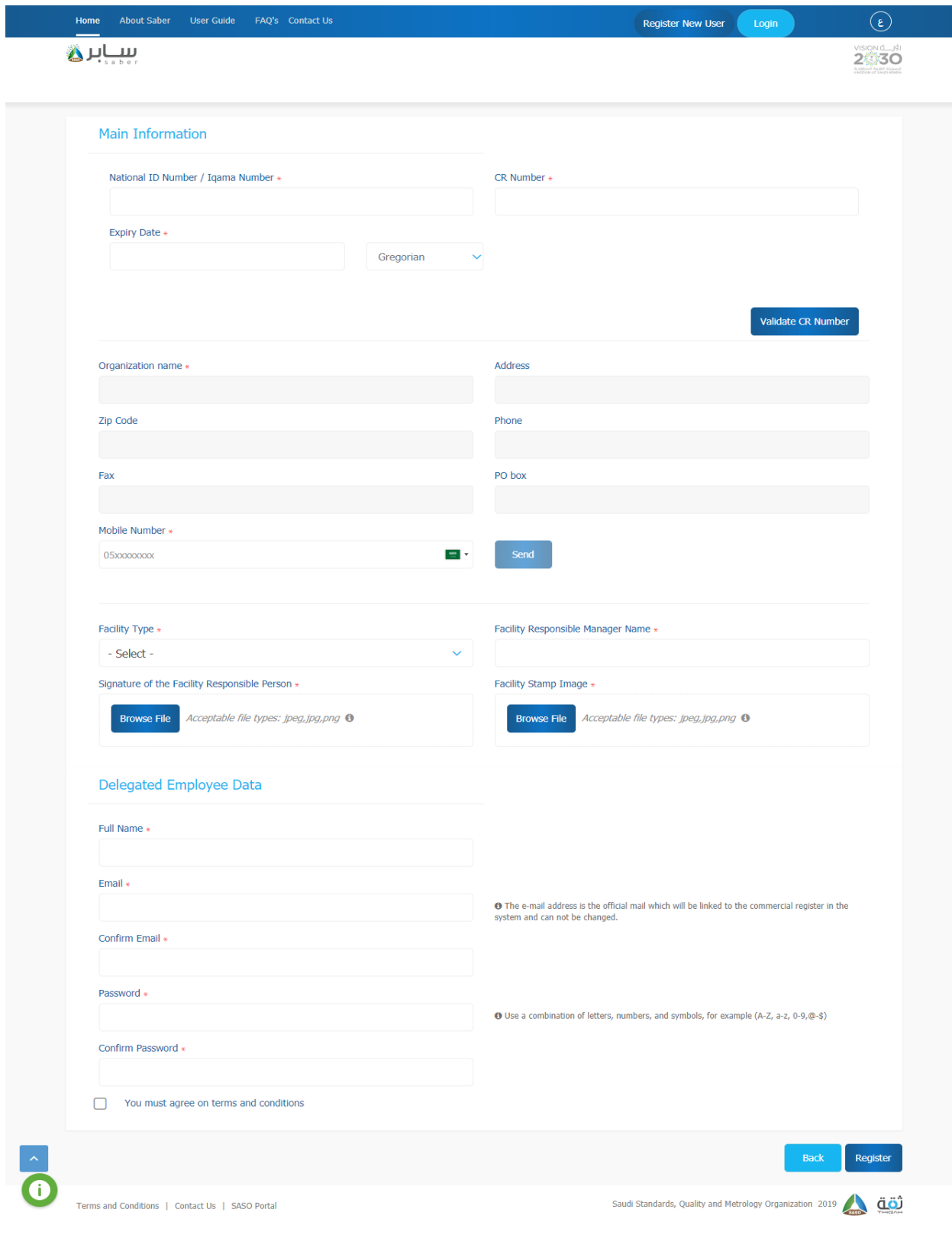

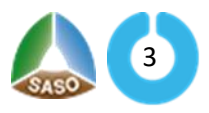

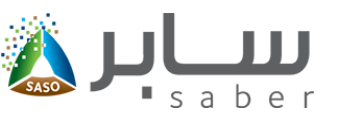

1-The user will enter the (ID, CR number, and expiry date) of the CR and click on the verification link.

The system will then send the data to verify its validity through the Ministry of Commerce system.

2-If the data are correct, the system displays the commercial registration data

3- Mobile number, and the system will send a verification code to that number.

- 4- Choose the type of facility.
- 5- Name of the responsible manager.
- 6- Attach a copy of the signature of the official responsible manager and a copy of the facility stamp.

Delegated Employee Data:

- Full name.
- Email.
- Password.

Note:Your password must consist of 8 digits that contain small and capital English letters with at least one number and symbol.

7-The user agrees to the terms and conditions and then press "Save" to register the facility successfully.

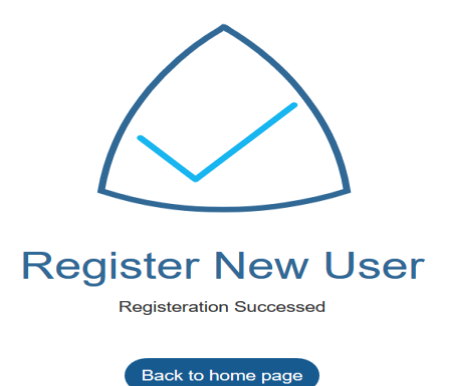

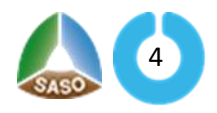

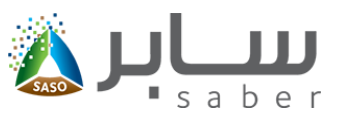

<span id="page-5-0"></span>After completing the previous registration form and pressing the "Register" button, an activation link

will be sent to the e-mail entered in the registration data as shown below:

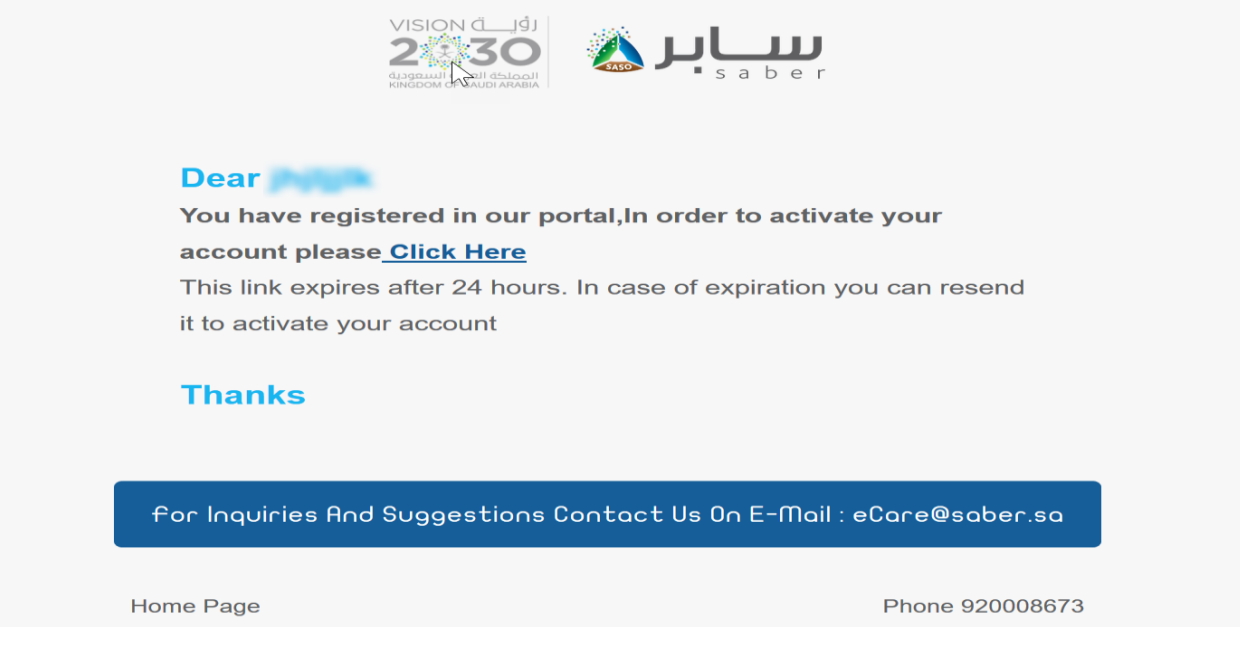

The user must click on the activation link, where the system displays the registration success page as shown below:

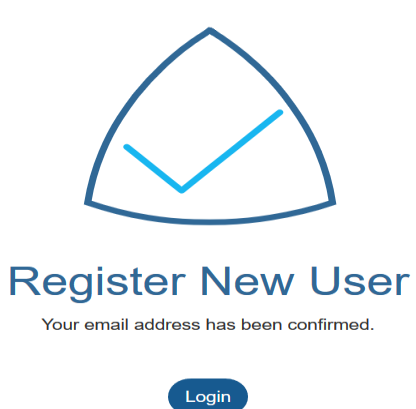

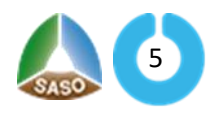

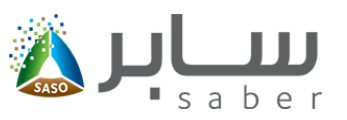

# <span id="page-6-1"></span>**E-Services of facility delegated employee** [\(Apply to Commercial Refrigerators\)](www.procoolmfg.com)

The user can add products, submit certification requests, and add trademarks, and the delegated employee of the facility can add contact officers to give them access to the system.

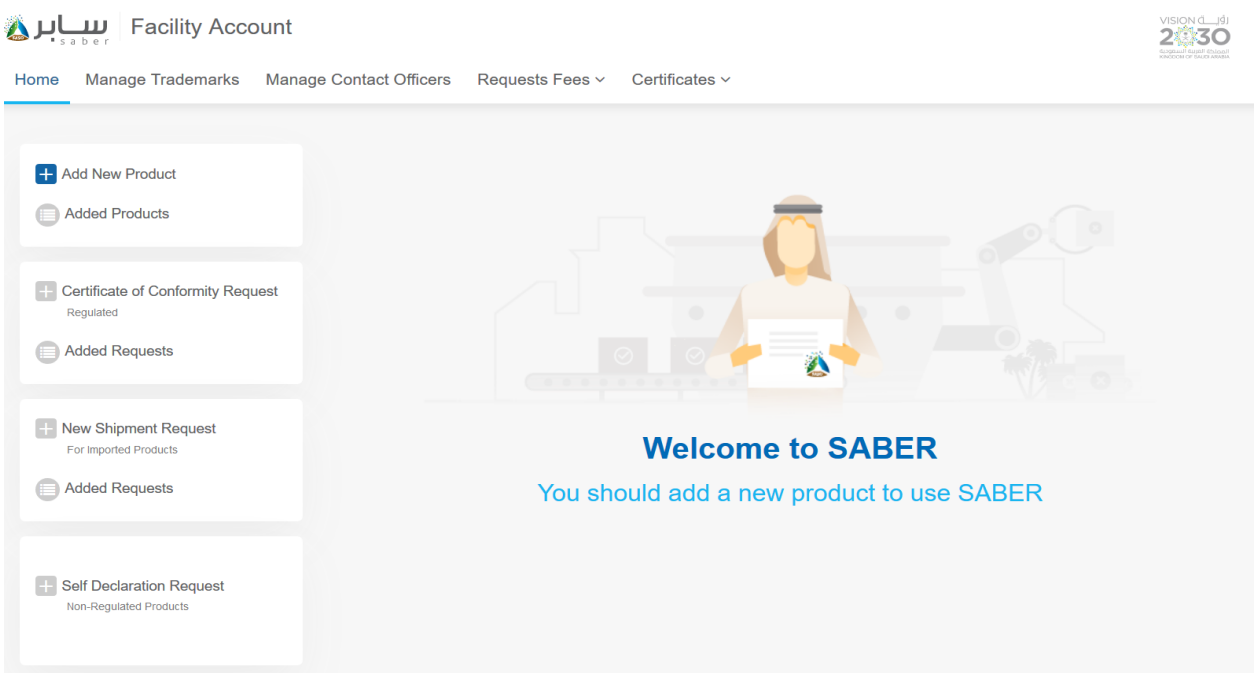

## <span id="page-6-0"></span>**Management of Contact Officers** [\(Apply to Commercial Refrigerators\)](www.procoolmfg.com)

This feature is to manage the contact officers by adding, deleting and editing the contact officers as

follows:

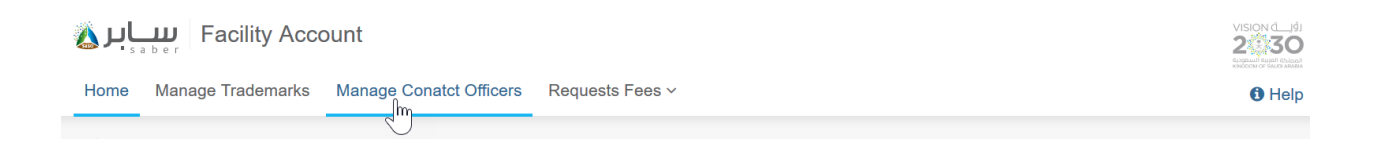

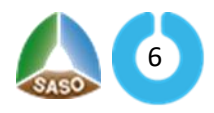

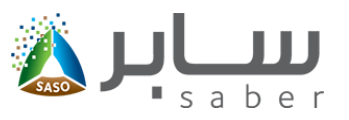

### Adding Contact Officer

In order to add the contact officer, click on the "add contact officer" icon and the following page will appear:

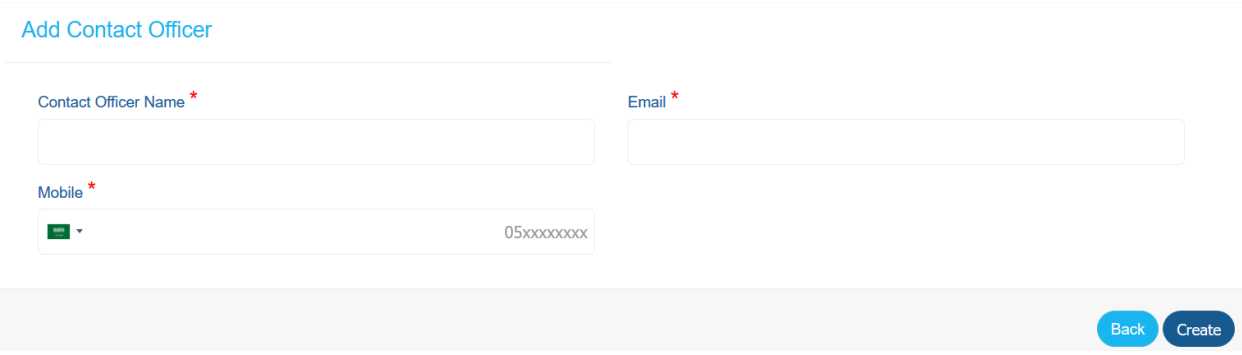

The user fills in the fields described in the previous form and then presses the "create" button. The contact officer then must click on the activation link that will be send the registered e-mail.

## <span id="page-7-0"></span>Editing contact officer data

The user will click on the "manage contact officer", then clicks the "Edit" button from the contact options as shown on the following page:

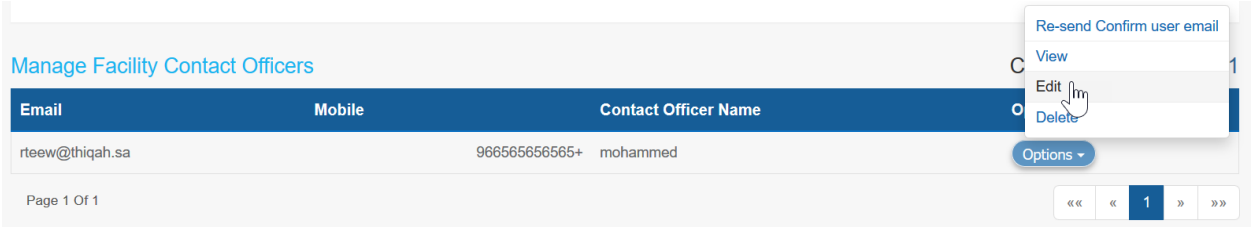

When the user clicks on "edit "button, the system displays a contact officer data form as shown

below:

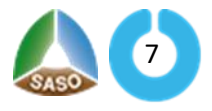

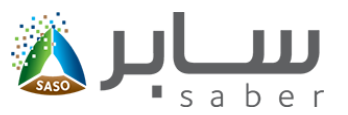

<span id="page-8-1"></span>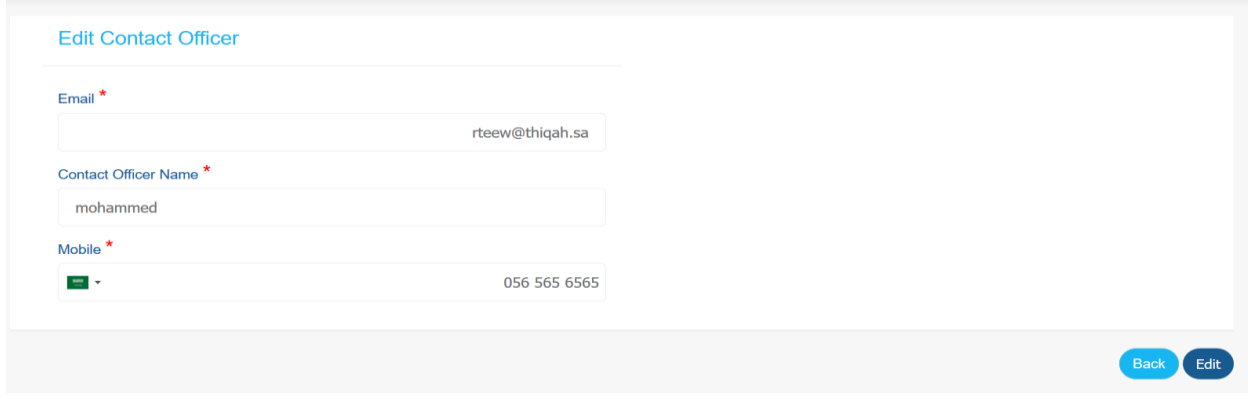

The user modifies the data for the contact officer, then clicks the "Edit" button.

### <span id="page-8-0"></span>Deleting contact officer

The user clicks on"manage contact officer", then clicks the "Delete" button from the contact options as shown on the following page:

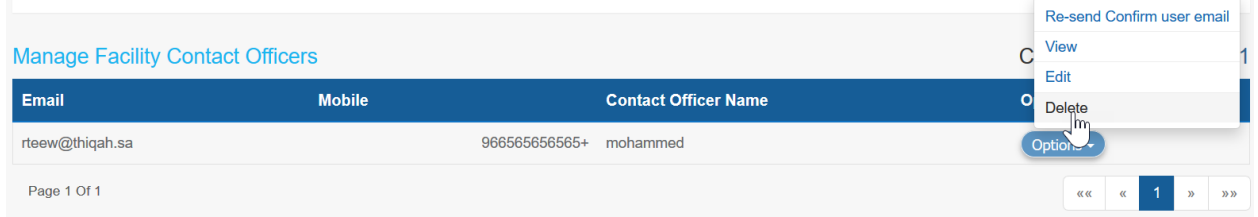

When the user press the "Delete" button, the system displays an alert message to confirm the delete action as shown below:

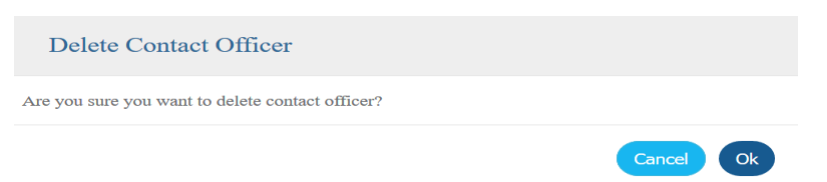

The user clicks OK to delete the user where the confirmation message appears successfully.

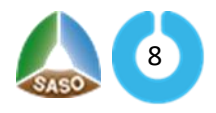

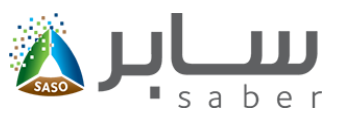

### Editing the facility data [\(Apply to Commercial Refrigerators\)](https://www.procoolmfg.com/)

The user can edit the facility data by entering the list of options at the top of the page by selecting

"Edit facility data" as shown below:

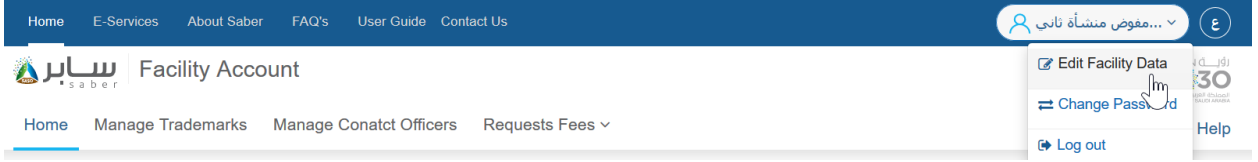

The user can edit the delegated employee data(name, mobile number, and identity number) as

follows:

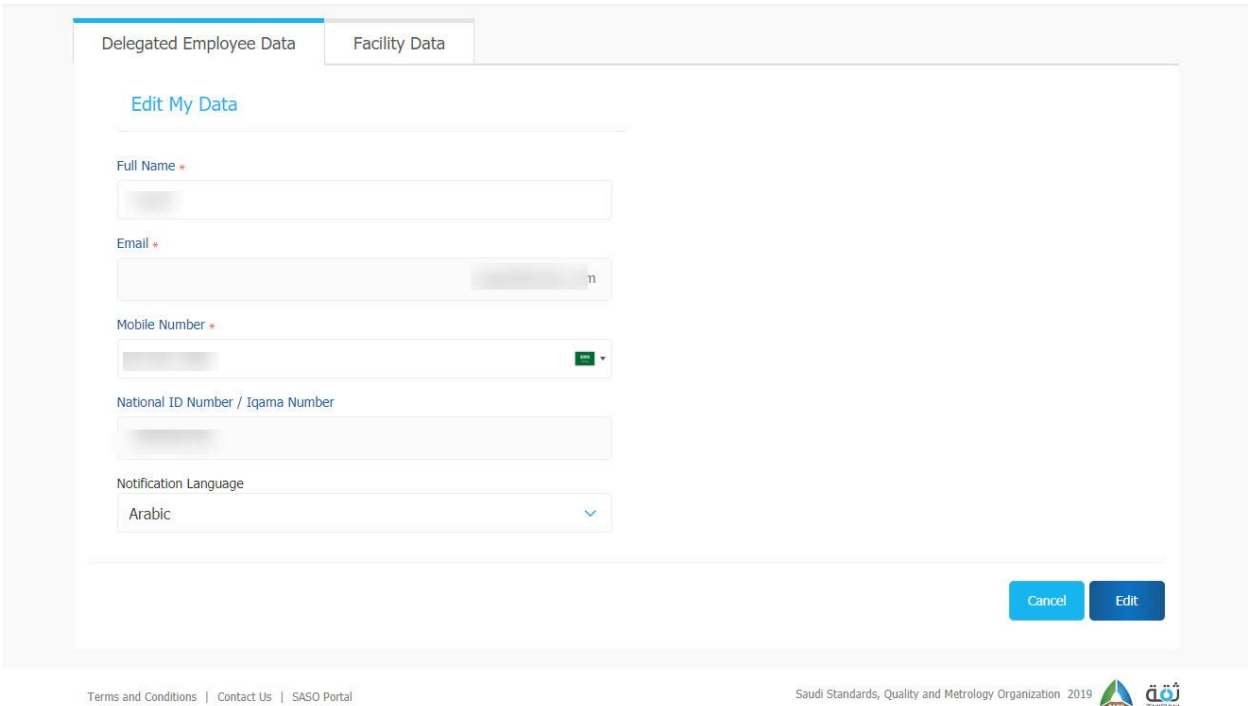

The user can also edit the facility data (facility type, name of the responsible manager, copy of the signature of the responsible manager, image of the facility stamp) as follows:

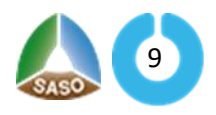

#### **Training Guide for Registering Facility Account**

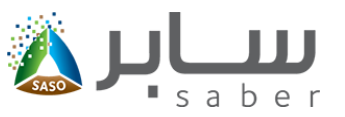

 $\mathsf{Back}^\top$ Edit

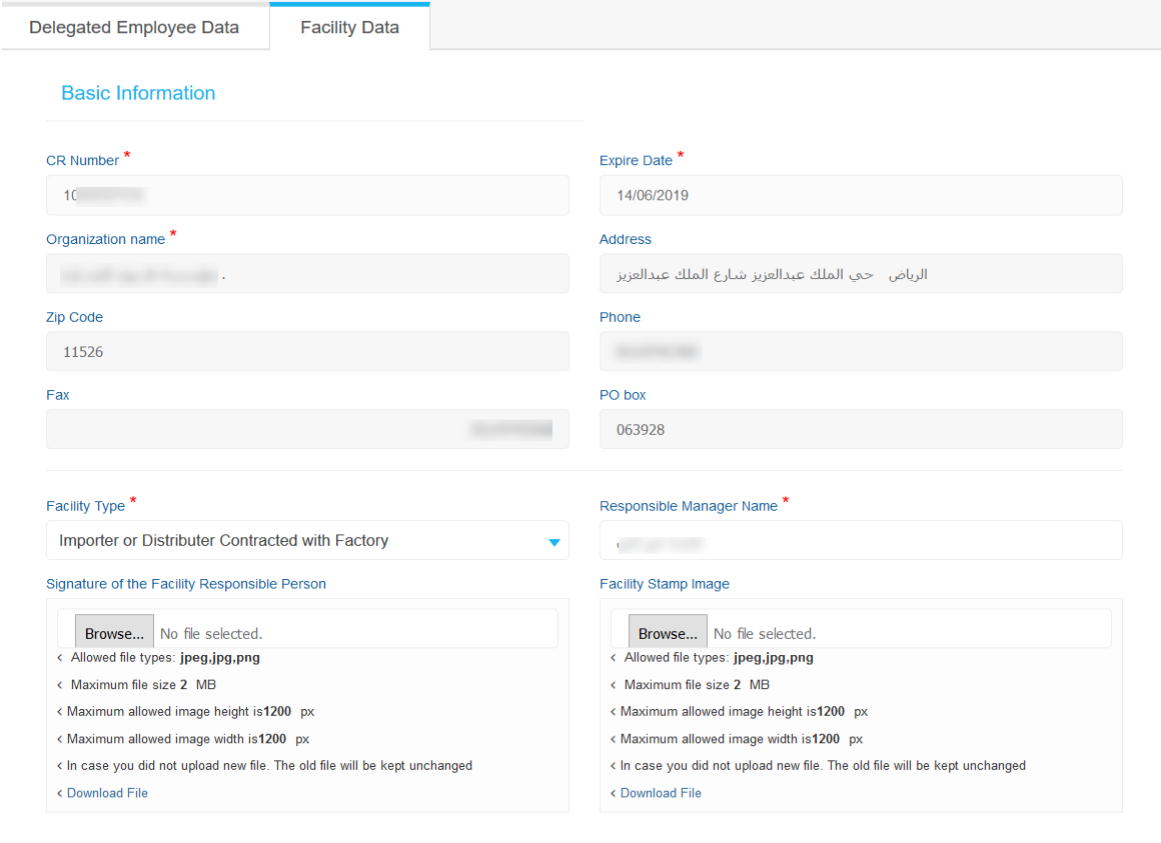

## <span id="page-10-0"></span>Changing the password [\(Apply to Commercial Refrigerators\)](https://www.procoolmfg.com/)

The Change Password option enables the user to change the password of a user who is already registered in the system by clicking"Change password"from the options menu at the top of the page as follows:

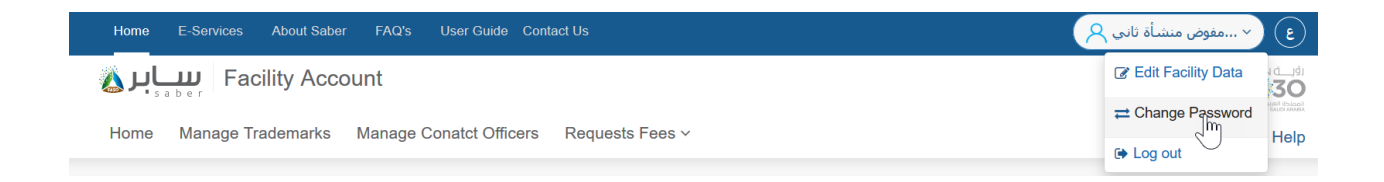

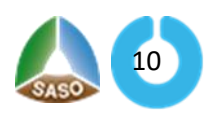

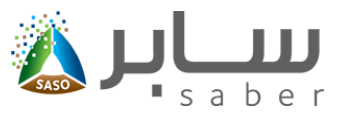

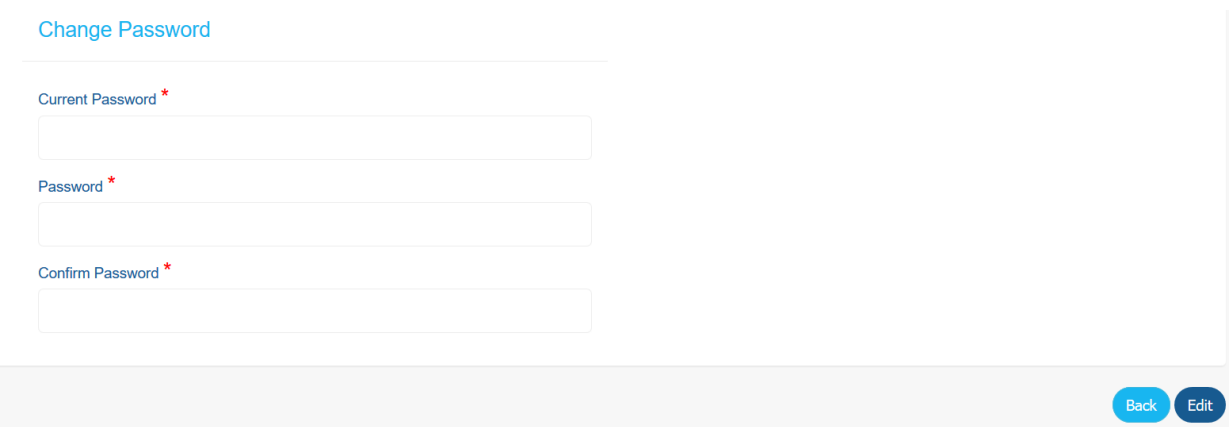

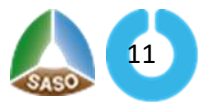